*Překlad původního návodu*

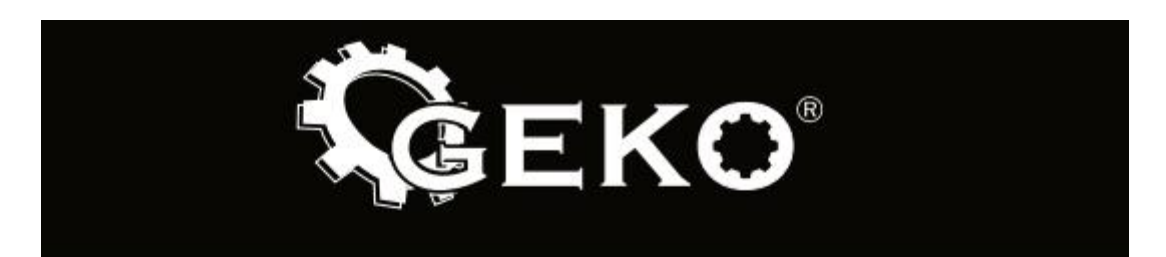

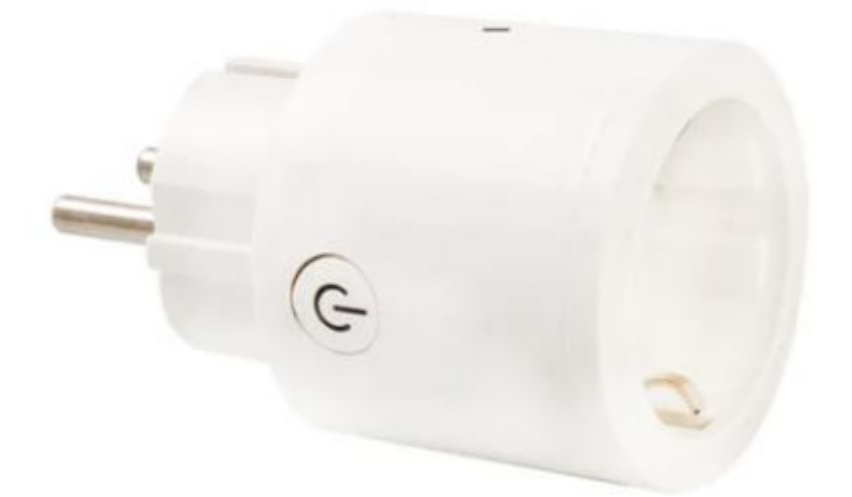

# **WiFi zásuvka 16A s měřením spotřeby**

## **Kód výrobku: G03347**

#### **Technické údaje**

- Model: RMW001
- $\bullet$  Jmenovité napětí: 230 V  $\sim$ , 50 Hz
- Jmenovitý proud: 16 A (max.)
- Materiál: polykarbonát
- Podporované systémy: Android a iOS
- Spolupracuje s Amazon Alexa a Google Home
- Aplikace: Smart life (QR kód) nebo Tuya Smart (Google Play)
- Standard WiFi: WiFi 802.11 b/g/n
- Frekvence Wi-Fi: 2,4 GHz
- Funkce: časovač, odpočítávání času, počítadlo energie

#### **Stažení & registrace**

Naskenujte QR kód a stáhněte si aplikaci "Smart Life". Můžete také vyhledat "Smart Life" v obchodě s aplikacemi nebo na Google Play, abyste nainstalovali aplikaci.

Otevřete aplikaci "Smart Life", klepněte na "Zaregistrovat se" a zaregistrujte si účet "Smart Life" pomocí svého telefonního čísla nebo e-mailové adresy. Poté se přihlaste do aplikace.

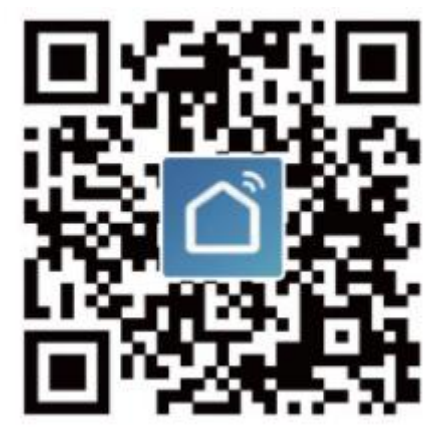

#### **Přidejte zařízení ve snadném režimu (doporučeno)**

Ujistěte se, že je inteligentní zařízení napájeno a mobilní telefon je připojen k Wi-Fi routeru. Stiskněte a přidržte tlačítko napájení déle než 5 sekund, dokud indikátor nezačne rychle blikat (přibližně 2krát za sekundu), což znamená, že zařízení je připraveno ke konfiguraci.

Otevřete aplikaci "Smart Life" a klikněte na "+" v pravém horním rohu aplikace. Vyberte typ zařízení, klikněte na něj a kontrolka začne rychle blikat. Automaticky se načte heslo sítě Wi-Fi, ke které je připojen váš mobilní telefon. Poté klikněte na "Potvrdit" pro připojení se k zařízení. Když se zobrazí zpráva "Úspěšně bylo přidáno 1 zařízení", znamená to, že připojení je navázáno a vaše zařízení se objeví v seznamu zařízení.

#### **Přidejte zařízení v režimu AP (Access Point)**

Pokud selže snadný režim, uživatel může přidat zařízení v režimu AP. Stiskněte a přidržte tlačítko napájení po dobu delší než 5 sekund, dokud kontrolka nezačne rychle blikat, a poté ji stiskněte a přidržte dalších 5 sekund, dokud kontrolka nezačne pomalu blikat.

Klepněte na "+" v pravém horním rohu aplikace a vyberte typ zařízení. Poté klepněte na "Režim AP" v pravém horním rohu, "Potvrďte, že kontrolka bliká pomalu" a "Potvrdit". Klepnutím na "Připojit nyní" vstoupíte do rozhraní nastavení sítě WLAN v mobilním telefonu a pro připojení vyberte síť WiFi s názvem "SmartLife\_XXXX". Vraťte se do aplikace "Smart Life" a připojení se spustí automaticky. Když se zobrazí zpráva "Úspěšně bylo přidáno 1 zařízení", znamená to, že připojení bylo navázáno.

### **ES PROHLÁŠENÍ O SHODĚ**

Poslední dvě číslice roku uplatnění označení CE - 23

GEKO spol. s r. o., k. s., Kietlin, ul. Spacerowa 3, 97-500 Radomsko, Polsko

s plnou odpovědnosti prohlašuje, že: Inteligentní zásuvka WiFi 16 A

#### Typ: **G03347**, Model: **RMW001**

**KGEKO** 

splňuje požadavky Evropského parlamentu a Rady:

**2014/30/EU** ze dne 26. února 2014 o harmonizaci právních předpisů členských států

týkajících se elektromagnetické kompatibility

splňuje požadavky následujících harmonizovaných norem:

#### **EN 55032:2015, EN 55035:2017**

#### **EN 61000-3-2: 2014, EN 61000-3-3: 2013**

je shodný s certifikátem typu ES č. **VTC-2018110125** ze dne 29. 11. 2018

vydaného společností **Shenzen VTC Testing Technology Co., LTD.**

Adresa: A Area, 6th Floor, Huaxia Building, Jingxiu Road, Shajing District, Bao'An, Shenzen, Guangdong, Země: Čína

Telefon: 0755-82281880 / Fax: 0755-82281881

E-mail: vtc-sz@vtc-test.com / Web: http://www.vtc-test.com.cn.

Toto ES prohlášení o shodě nebude platné, pokud bude výrobek změněn nebo přestavěn bez souhlasu výrobce.

Za přípravu a uchovávání technické dokumentace odpovídá:

Larysa Kowalczyk, Kietlin, ul. Spacerowa 3, 97-500 Radomsko, Polsko.

Kietlin, 21. 4. 2023 *Larysa Kowalczyk*

Místo a datum vystavení **Příjmení, jméno a funkce oprávněné osoby** 

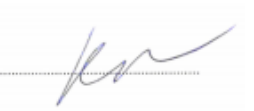

CE